# **Stažení a instalace PaloAlto GlobalProtect**

#### *Postup pro Windows*

1. Jste-li na svém počítači připojeni k internetu, přejděte na stránku <https://vpns.ruk.cuni.cz/>.

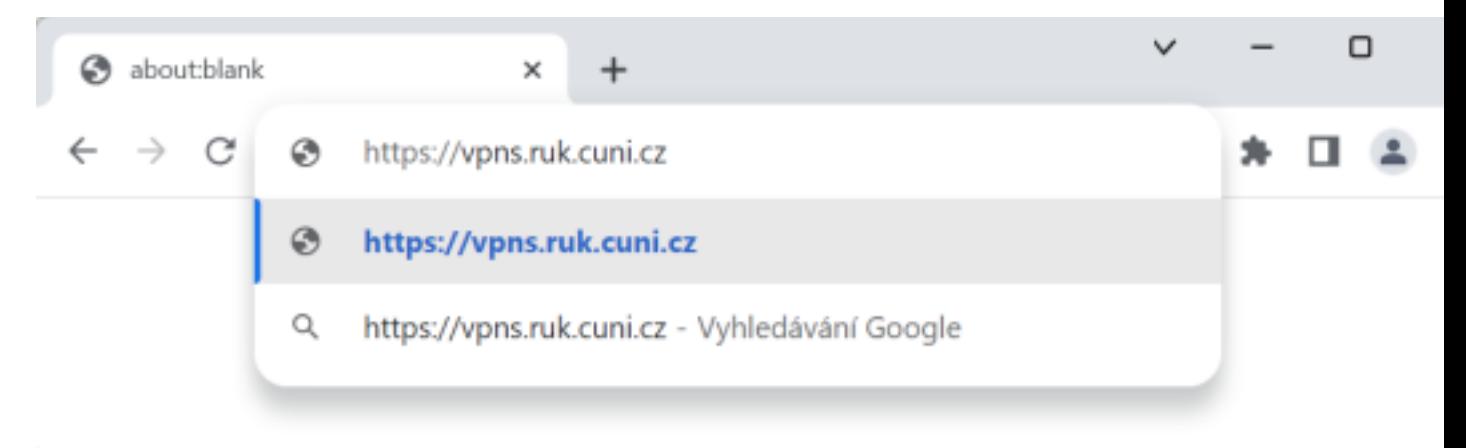

2. Poté vyplňte svůj login a heslo, které používáte pro přihlašování do svého pracovního PC v doméně UVTUK, VPN či na vzdálenou plochu. Nakonec klikněte na **LOG IN**.

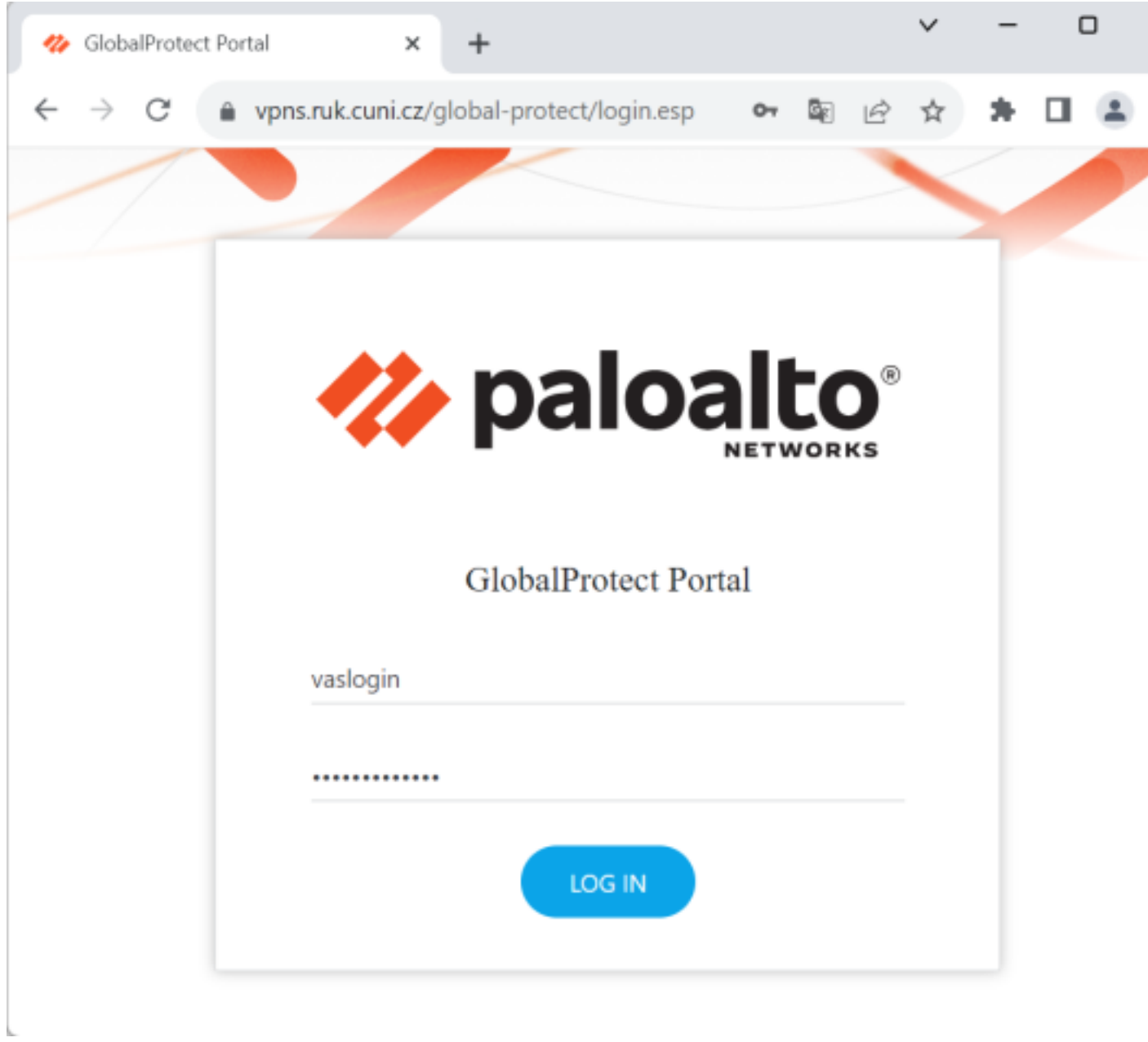

**Tip:** Máte-li pochybnosti, nebo vám vaše zadávané heslo nefunguje, neváhejte [kontaktovat uživatelskou podporu](UVT-32.html) . 3. Nyní klepnutím na odkaz **Download Windows 64 bit GlobalProtect agent** stáhněte aplikaci GlobalProtect agent.

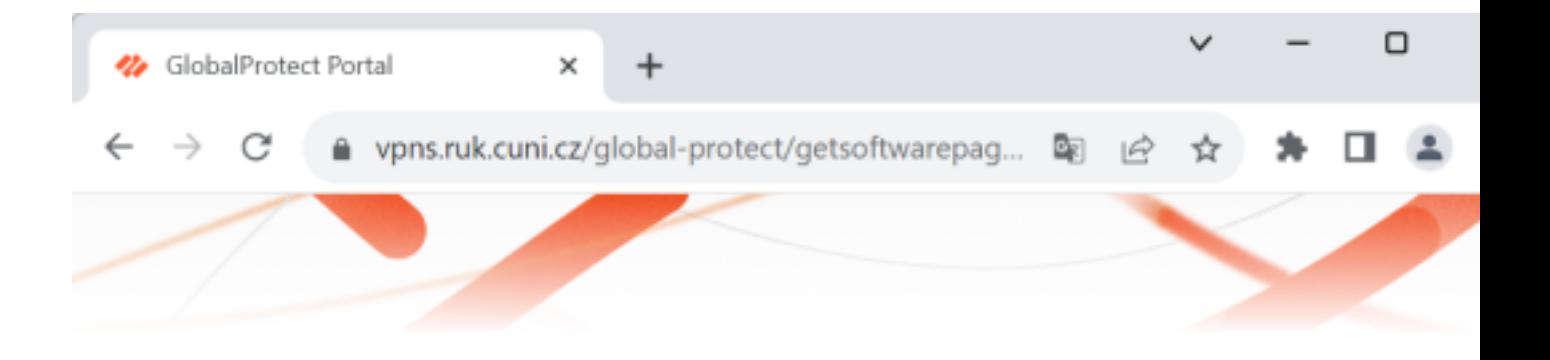

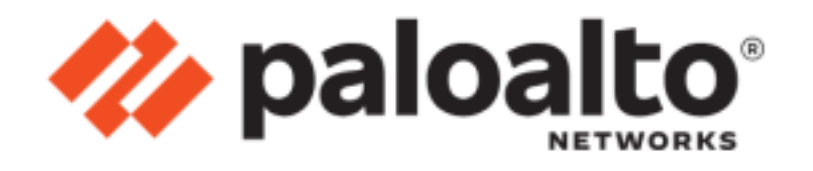

#### **GlobalProtect Portal**

Download Windows 32 bit GlobalProtect agent

Download Windows 64 bit GlobalProtect agent

Download Mac 32/64 bit GlobalProtect agent

Windows 32 bit OS needs to download and install Windows 32 bit GlobalProtect agent.

Windows 64 bit OS needs to download and install Windows 64 bit GlobalProtect agent.

Mac OS needs to download and install Mac 32/64 bit GlobalProtect agent.

4. Nyní stažený instalační program spusťte. V prohlížeči Chrome to uděláte kliknutím na ikonu v horní části okna, v ostatních prohlížečních může být postup jiný.

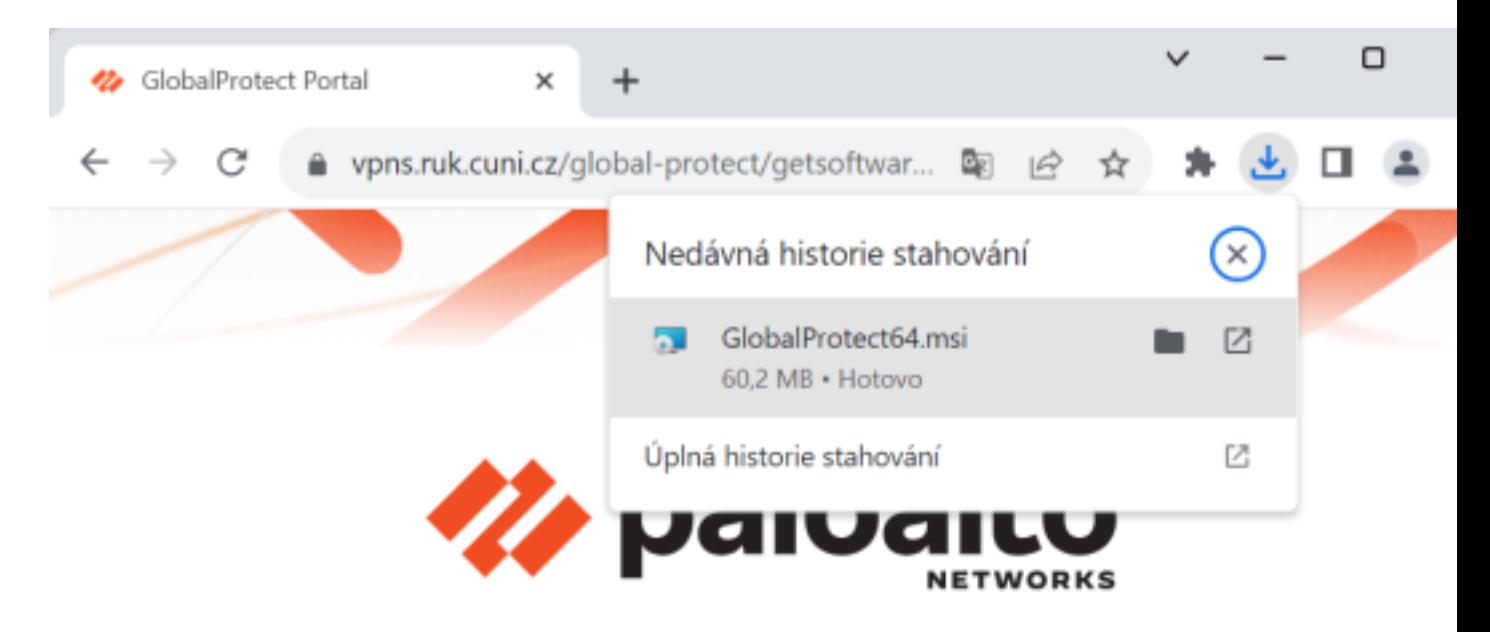

5. V instalačním okně postupujeme dle instrukcí:

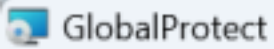

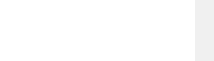

### Welcome to the GlobalProtect Setup Wizard

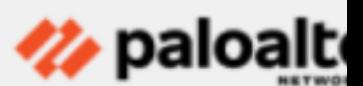

The installer will guide you through the steps required to install GlobalProtect on your computer.

WARNING: This computer program is protected by copyright law and international treaties. Unauthorized duplication or distribution of this program, or any portion of it, may result in severe civil or criminal penalties, and will be prosecuted to the maximum extent possible under the law.

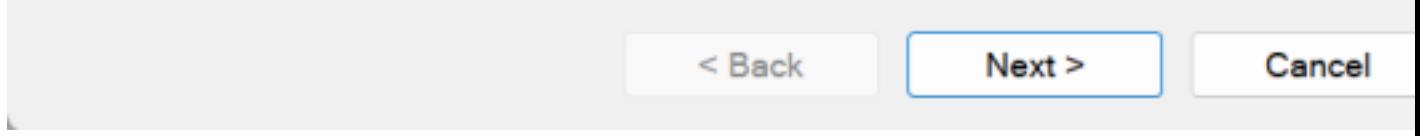

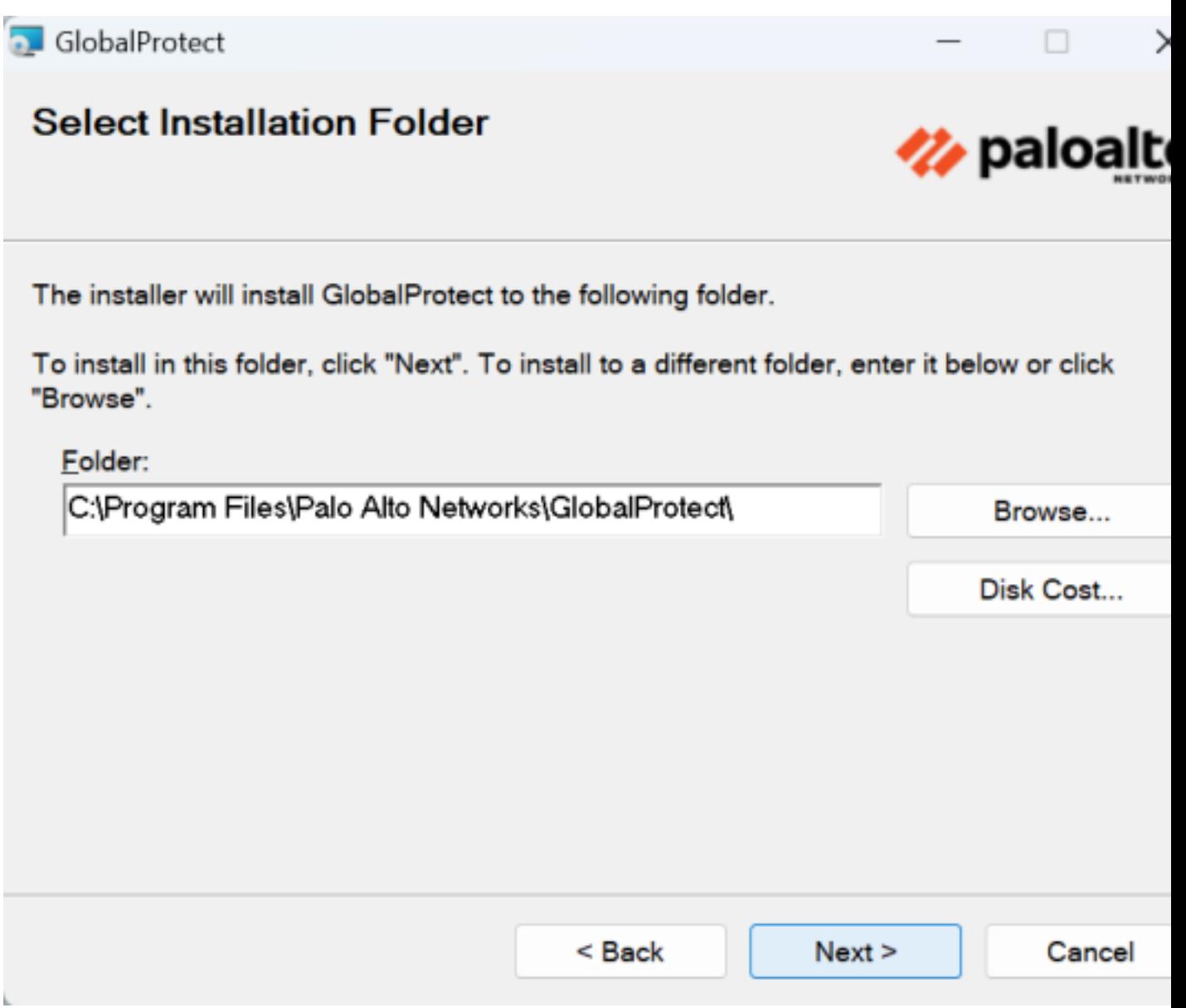

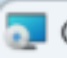

**GlobalProtect** 

## **Confirm Installation**

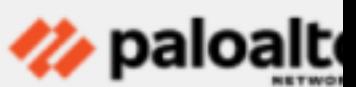

 $\overline{\phantom{0}}$ 

 $\Box$ 

The installer is ready to install GlobalProtect on your computer.

Click "Next" to start the installation.

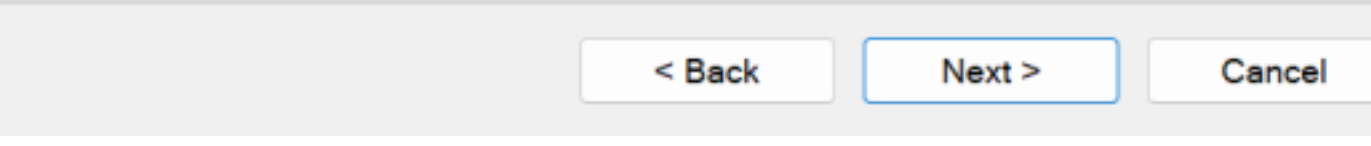

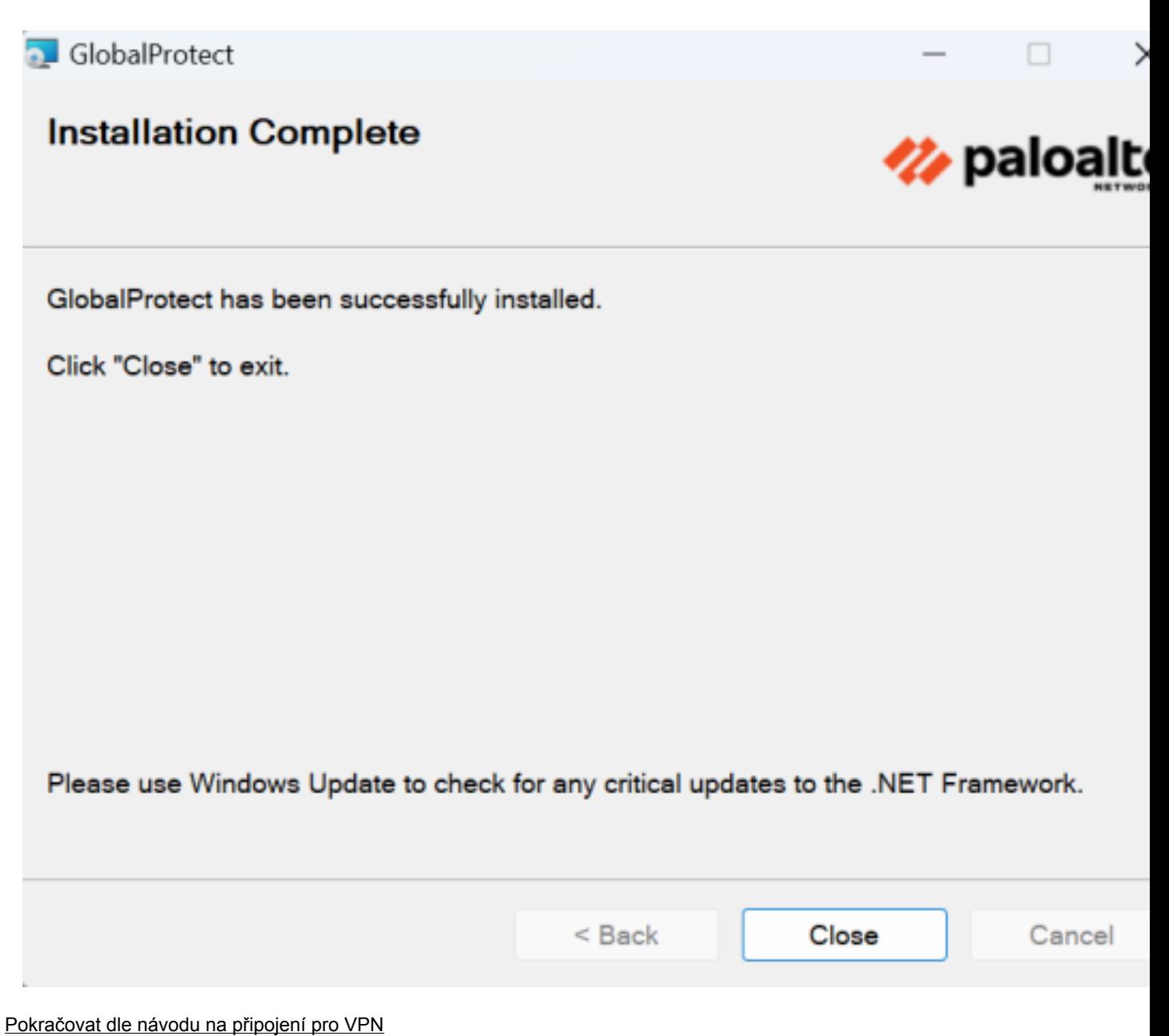